#### 江苏省大学生知识竞赛学生使用手册(线下考试)

(考前请仔细阅读使用手册)

#### 一、 安装登录

#### **1.**如何登录系统

目前, 超星"学习通"APP 支持 Android 和 IOS 两大移动操作系统。 下载安装超星"学习通"APP 前,请确定您的设备符合系统要求。

您可以通过以下途径下载安装超星"学习通"APP:

①应用市场搜索"学习通"APP, 查找到图标为App, App, 下载并 安装。

②扫描下面的二维码,跳转到对应链接下载 App 并安装(如用微信扫 描二维码请选择在浏览器打开)。

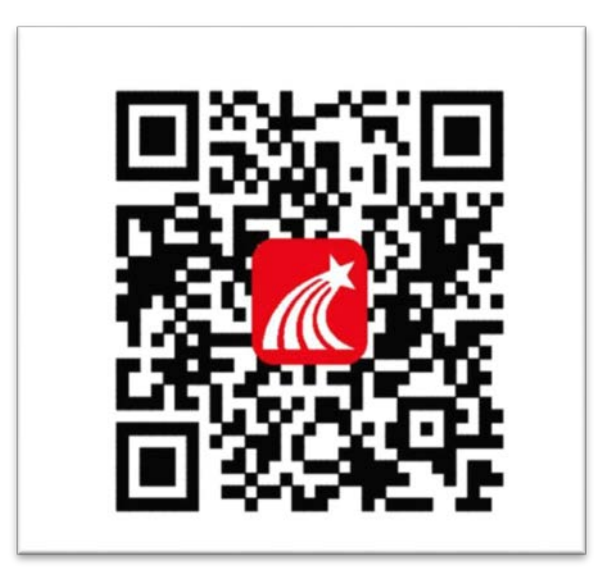

③移动设备浏览器访问链接 <http://app.chaoxing.com/>,下载并安 装 App。

注意: Android 系统用户通过②③两种方式下载安装时若提示"未知 应用来源",请确认继续安装: IOS 系统用户安装时需要动态验证, 按照 系统提示进行操作即可。

#### **2.** 登录"学习通"**APP**

如果您已下载"学习通"APP,请退出原有账号,按照以下步骤进行答 题。选择"其他方式登录"输入"江苏省大学生知识竞赛",或单位代码 "178728"选择下方弹出的单位,选择跳出的单位输入本人的身份证(或 护照)号和密码登录,密码为证件号码后 6 位+姓名拼音首字母小写, 如 123456zs。(请不要绑定手机号,选择跳过步骤)

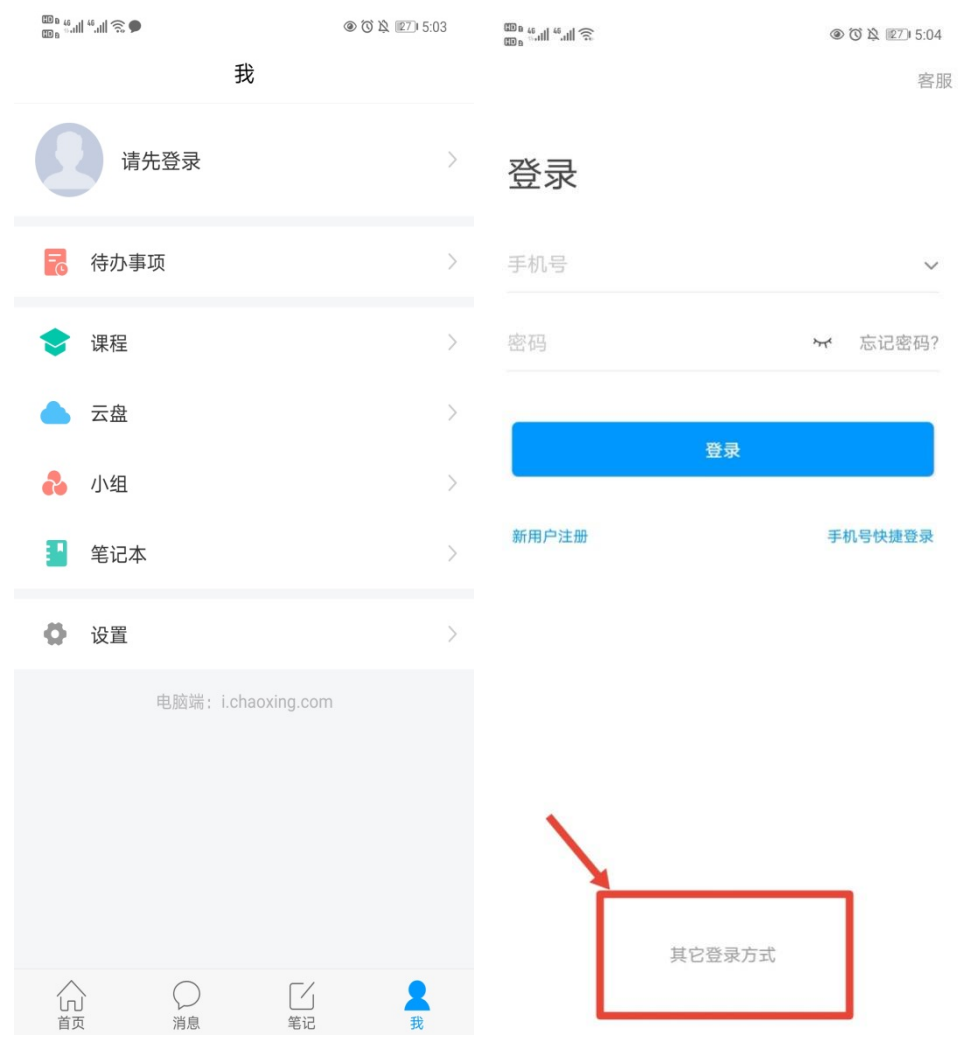

2

 $\textstyle \bigoplus_{\text{min}} \mathbf{B} \xrightarrow{\mathbf{B}} \mathbf{B} \text{ and } \text{supp} \xrightarrow{\mathbf{B}} \mathbf{B} \xrightarrow{\mathbf{B}} \mathbf{B}$ 

 $\langle$ 

↓ ● ▲ 图 18:48

客服 三

### 机构账号登录

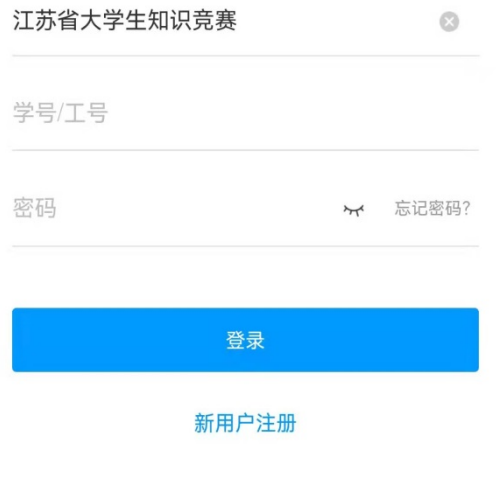

□ 我已阅读并同意学习通《隐私政策》和《用户协议》

### 二**.** 人脸识别采集

点击消息栏目查看收件箱

系统统一发布人脸采集通知,点开通知进行采集,已采集的不重复采 集。模拟考前也可以采集,如果正式考试前都没有采集的,正式考试前必 须采集后才能参加考试。(最后一轮人脸采集通知时间为:10 月 15 日中午 12 点至 10 月 23 日中午 12 点)

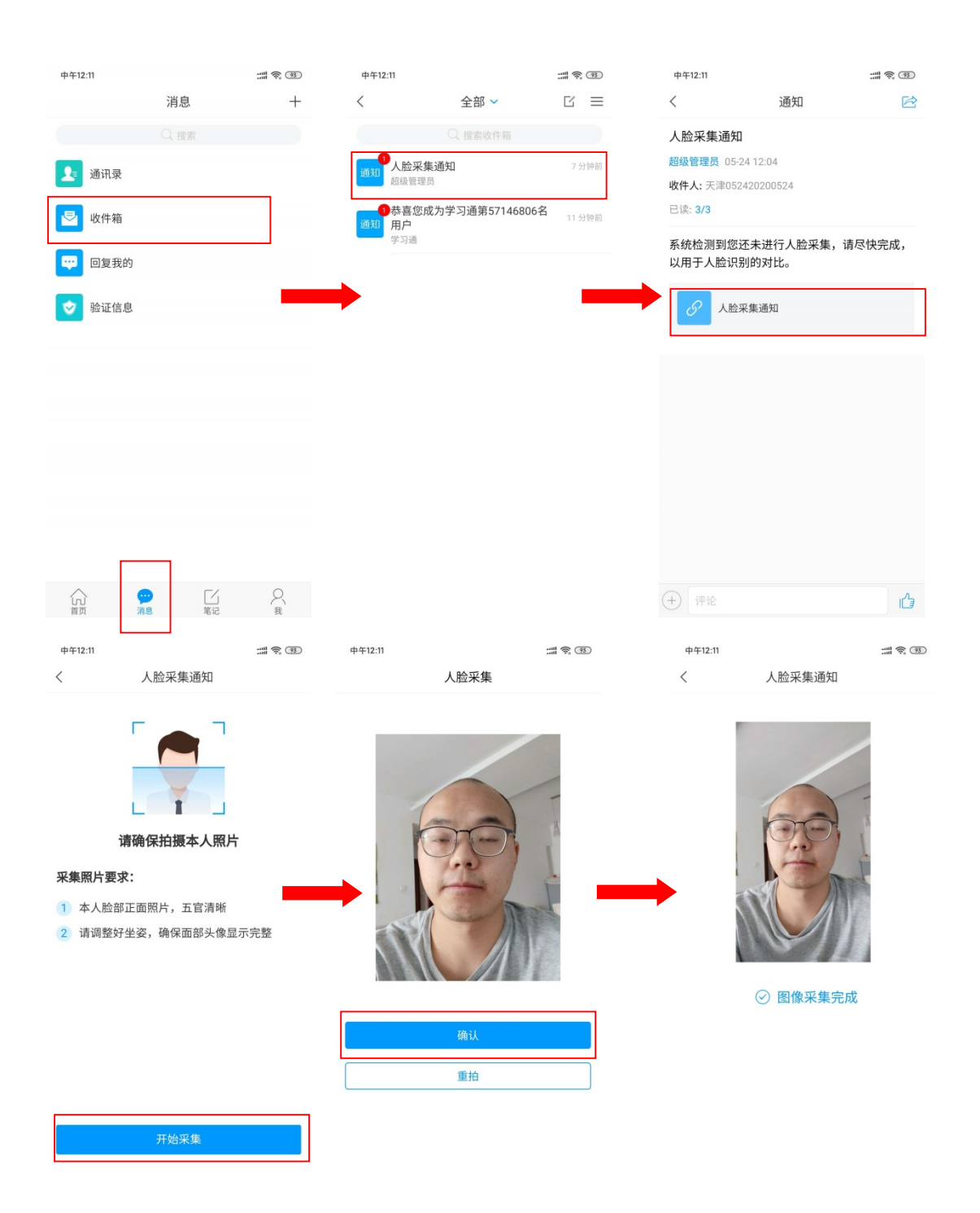

## 三**.** 开始竞赛

## 方式一:便捷考试(主要方式)

点击消息按钮,进入收件箱

发起了考试竞赛通知,点击通知进入考试竞赛。

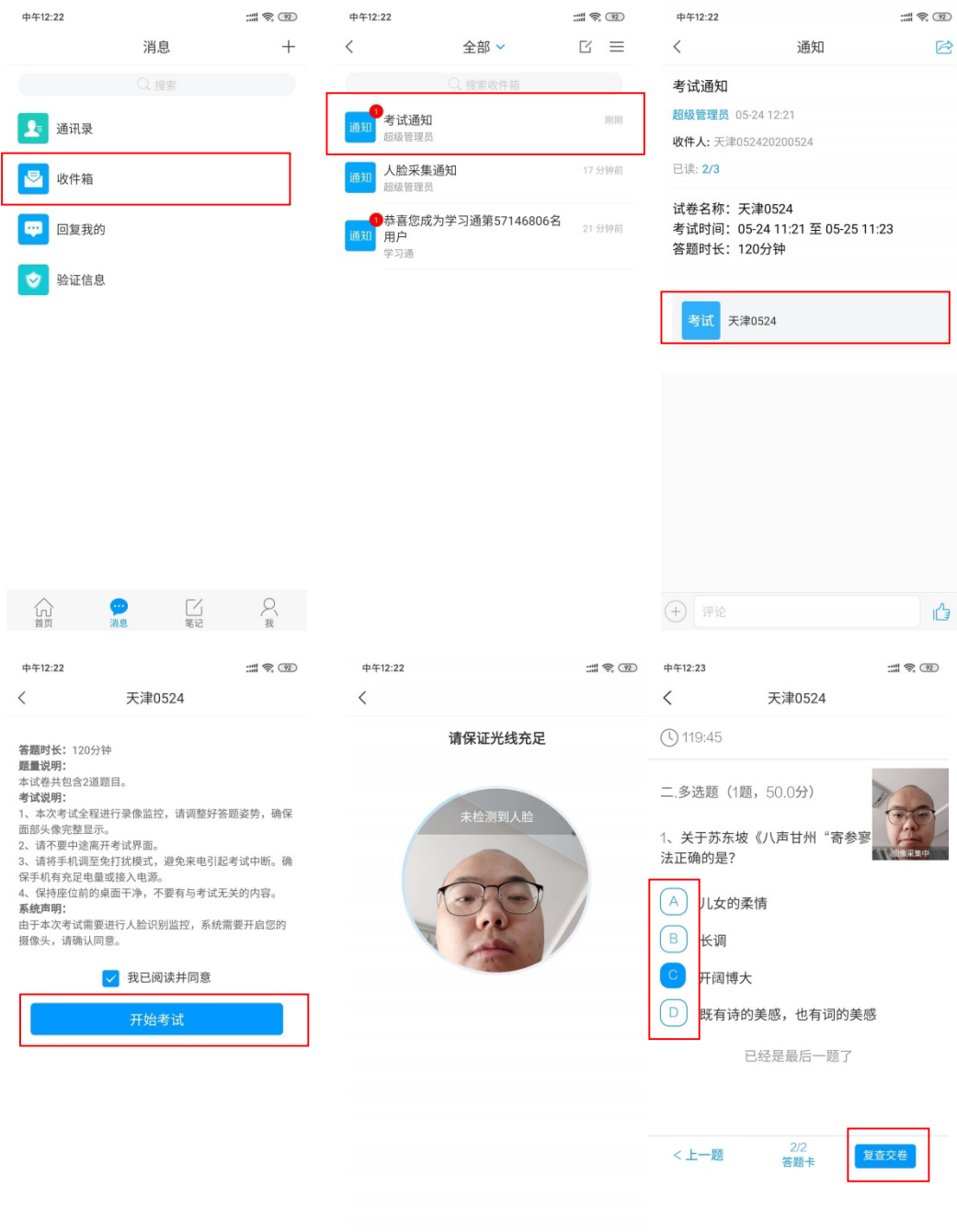

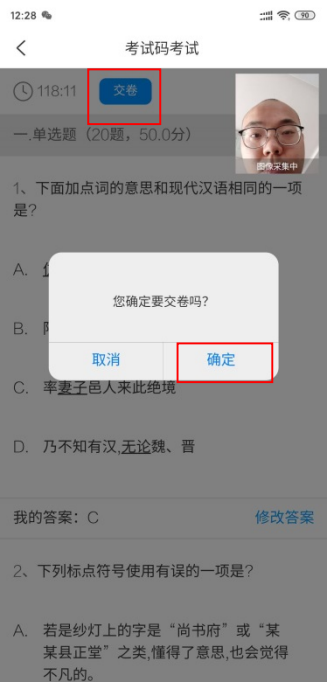

# 方式二:考试码进入

首页点击考试码考试,输入考试码,进行考试竞赛

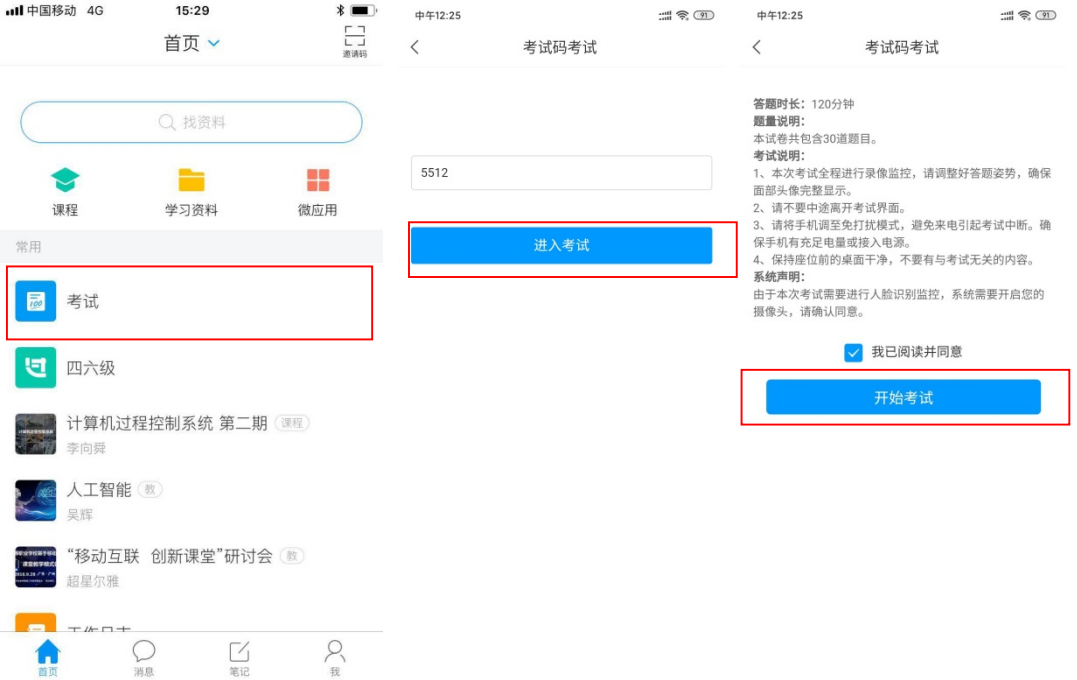

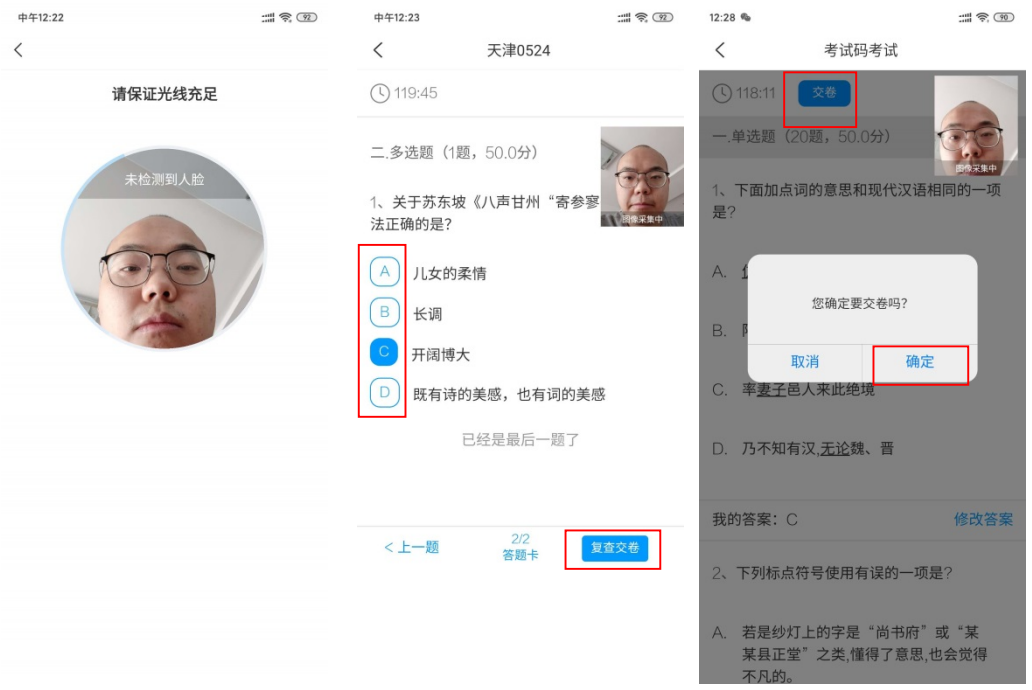